## **Foothill-De Anza Wireless Network** Login Instructions For: *Campus Guest* **Using an Apple Computer OSX 10.x**

#### **Summary:**

The **Campus Guest** wireless network replaces both *Foothill Guest* and *DeAnza Guest* wireless networks. You will use your *email address* to connect to *Campus Guest*, the same as you did for the previous wireless networks.

Once you **Register** with the **Campus Guest** wireless network, the *password* provided is valid for eight (8) hours. *(You will want to make note of the password.***) The email address you supplied is now your** Login ID.

If you remain in the same physical area of the campus, you will *not* need to *Register* or *Sign In* again over the course of an eight (8) hour period.

If you move to a different area on campus that has **Campus Guest** or *travel* to the other college (Foothill or De Anza), if it is within the eight **(8)** hours from when you initially *Registered*, you *Sign In* with your email address and the password provided during Registration. See *Instructions* #3 at the end of the document.

If this does not work, just *Register* again.

### **1. Apple Computer OSX 10x Instructions for Campus Guest without Screen Shots:**

**Step 1: Select the Campus Guest wireless network.** 

**Step 2:** In the window that appears, *Type* your name and an email address in the boxes provided. -Then *Scroll Down* to see the rest of the form.

**Step 3:** *Click* on the *check box* next to **I** accept the terms of use. *If you* want to read the Terms of Use, click on the link. -Now *Click* on the **Register** button.

**Step 4: Guest's Name** and **Account Username** are shown. *-***Please make a notation of the Guest Password. -The Account Username and Guest Password are valid for 8 hours.** 

**Step 5: Click on the Log In button.** 

### **2. Instructions with Screen Shots for Registering with the** *<u>Campus Guest Wireless network:</u>*

**Step 1: Select** the **Campus Guest** wireless network.

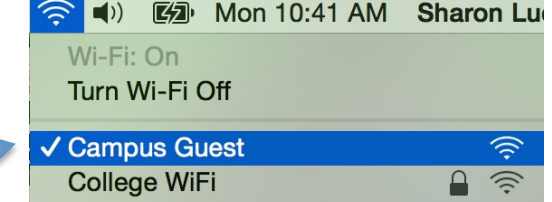

**Step 2:** In the window that appears, **Type your name and an email address in the boxes provided**. Then *Scroll Down* to see the rest of the form.

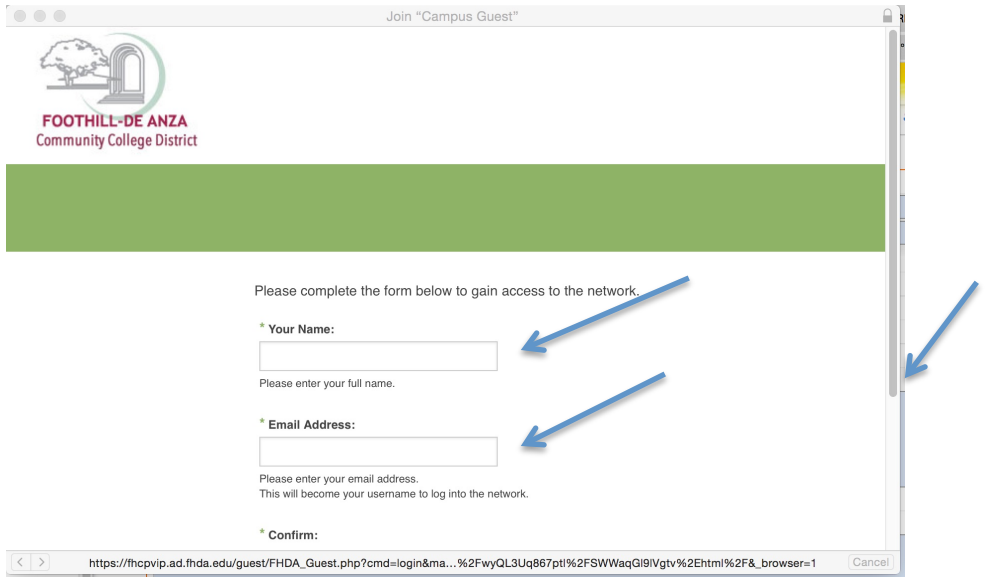

**Step 3:** The window below will appear. *Click* on the *check box* next to  $I$ **accept the terms of use**. If you want to read the Terms of Use, click on *the link.* 

Now *Click* on the **Register** button.

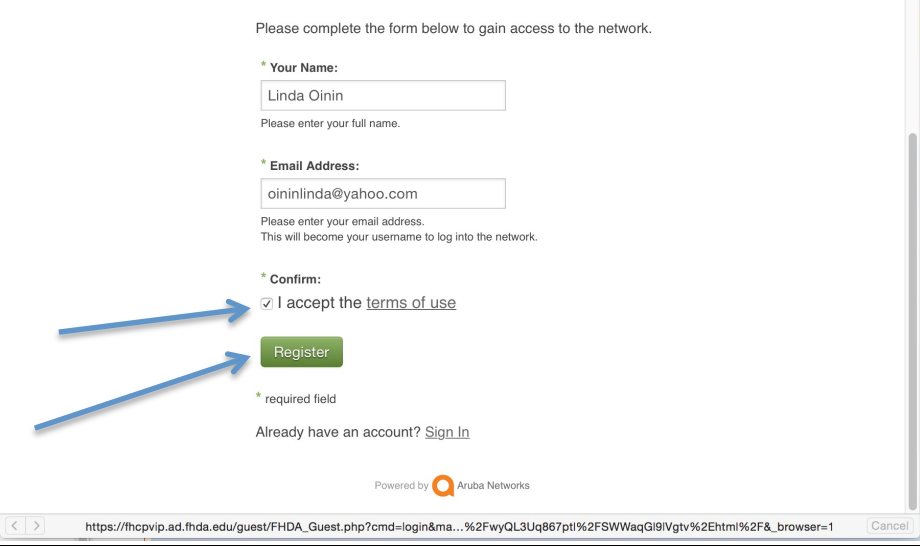

**Step 4:** The following window will appear, however, the **Guest's Name** *and* **Account Username** *will be yours.* **Please make a notation of the Guest Password. The Account Username and Guest Password are** valid for 8 hours.

*Click* **on the Log In button.** 

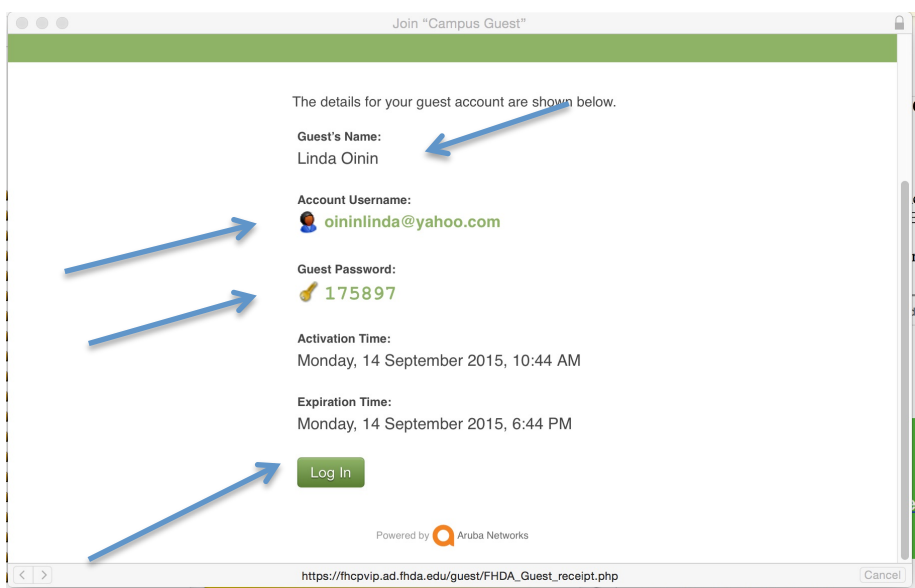

**The following window may appear.** If it does, you can either minimize it if you want to be able to log out of the wireless network later, or just close the window.

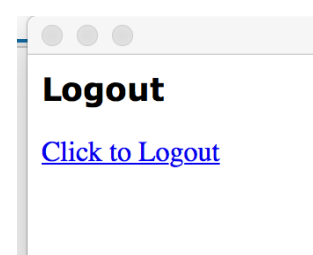

# **Congratulations you are now connected to the Campus Guest wireless network!**

**3. Instructions with Screen Shots for Signing into the** *Campus Guest* **Wireless network with the password provided during Registration**

**Step 1:** When the Registration window appears, scroll down to the bottom and click on **Sign In** next to **Already have an account?** 

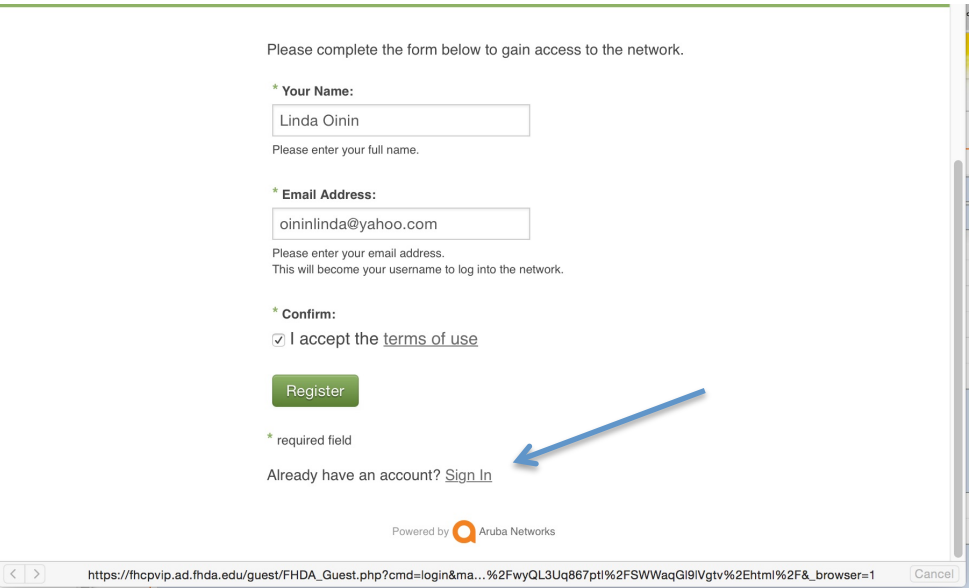

**Step 2: Enter** your **Account Username** *(your email address)* and the **Guest Password** provided during the **Registration** process.

*Click* on the *check box* next to **I** accept the terms of use. *If you want to* read the Terms of Use, click on the link.

Next, **Click** on the Log In button.

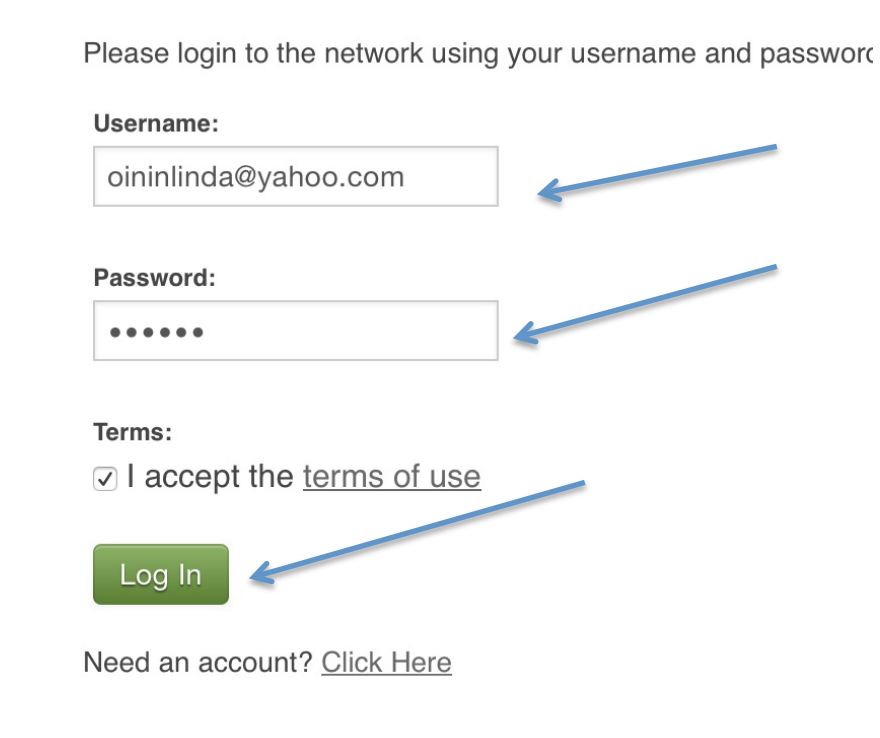

**The following window may appear.** If it does, you can either minimize it if you want to be able to log out of the wireless network later, or just close the window.

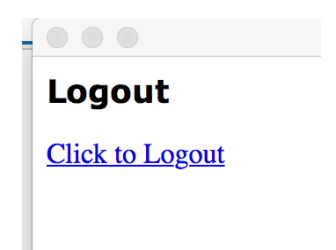